© セイコーエプソン株式会社 2009 Printed in XXXXXX

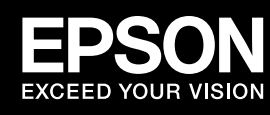

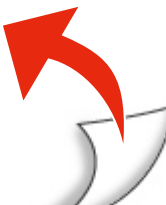

# EP-702A 準備ガイド「はじめにお読みください」

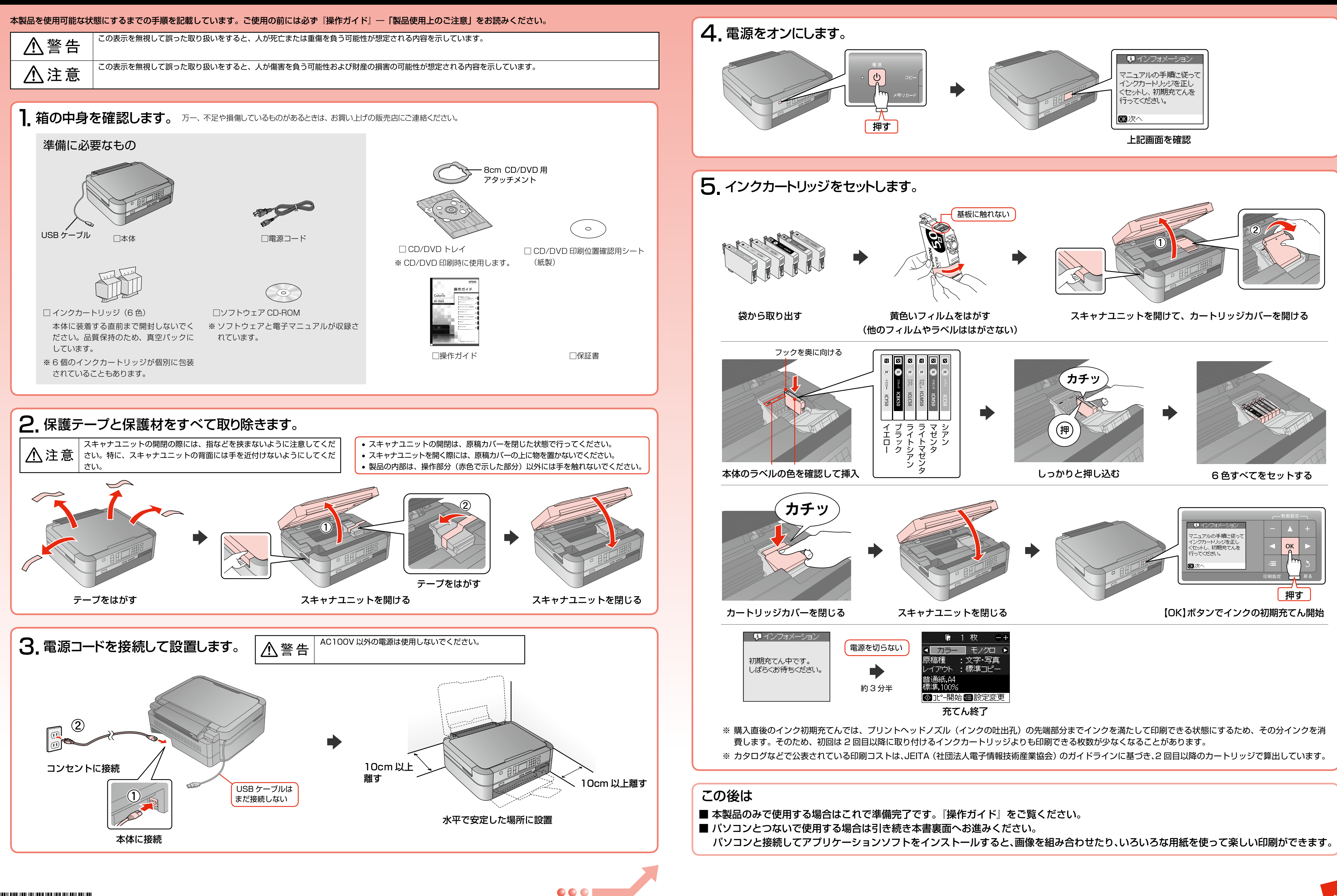

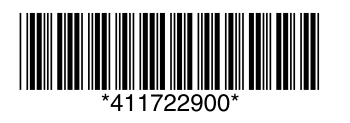

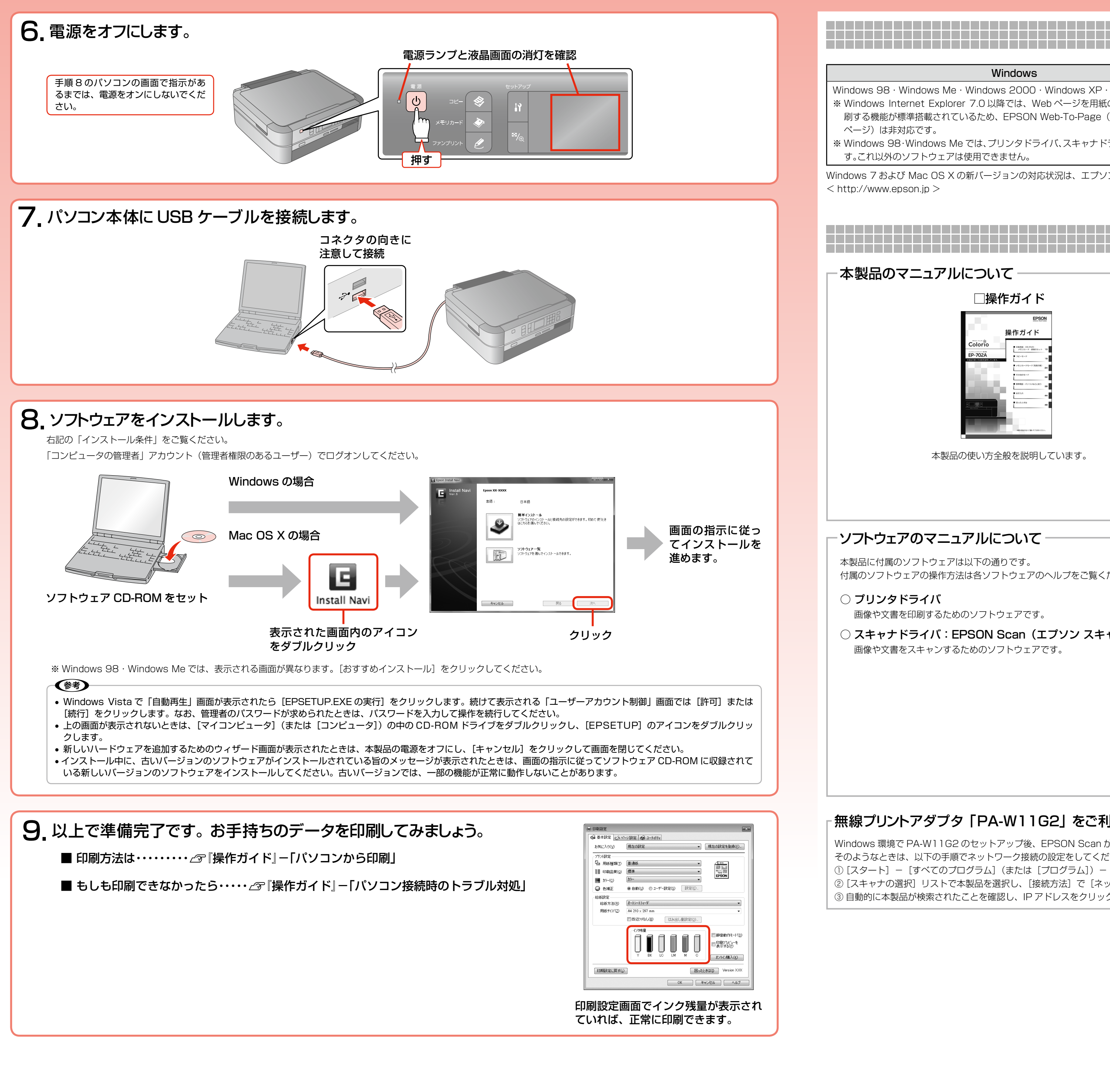

# <del>インストール条件</del>

Windows 7 および Mac OS X の新バージョンの対応状況は、エプソンのホームページをご覧ください。  $\langle$  http://www.epson.jp  $>$ 

## **パソコンとつないで使うときは**

- E-Photo (イーフォト) さまざまな用紙に写真を簡単にプリントできるソフトウェアです。
- ○ Epson Print CD(エプソン プリント シーディー) CD/DVD のレーベルをデザインして CD/DVD に直接印刷できるソフトウェアです。
- EPSON Web-To-Page (エプソン ウェブ トゥ ページ) Web ページを用紙の幅に収まるように印刷するソフトウェアです。Windows 用だけ です。
- EPSON PRINT Image Framer Tool (エプソン プリント イメージ フレーマー ツール) P.I.F. フレーム(写真枠)を追加・作成するソフトウェアです。
- ○ 読ん de!! ココ パーソナル
- スキャンした文書の文字データをテキストデータに変換するソフトウェアです。

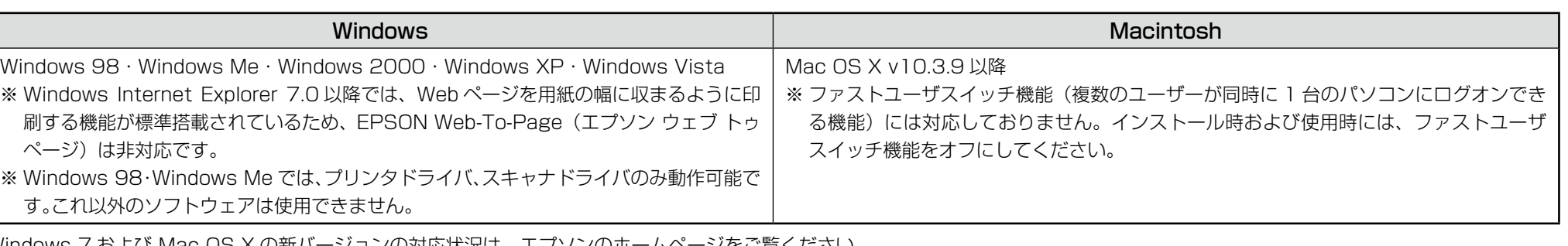

# **準備が完了したら**

#### 本製品のマニュアルについて

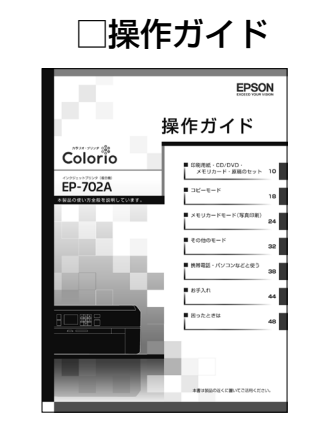

本製品の使い方全般を説明しています。

#### □パソコンでの印刷・スキャンガイド(電子マニュアル)

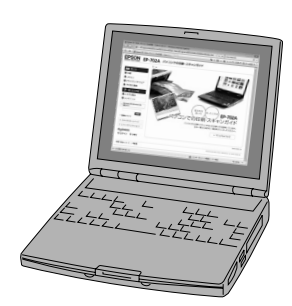

ソフトウェア CD-ROM に収録されています。ソフトウェアのインストールの際パソコ ンにインストールされます。 パソコンとつないだときの詳しい使い方を説明しています。また、インターネットを介

して、エプソンのホームページなどに接続し、最新ソフトウェアのダウンロードや、最 新情報を入手することができます。

#### ソフトウェアのマニュアルについて

本製品に付属のソフトウェアは以下の通りです。 付属のソフトウェアの操作方法は各ソフトウェアのヘルプをご覧ください。

#### ○ プリンタドライバ

画像や文書を印刷するためのソフトウェアです。

○ スキャナドライバ:EPSON Scan(エプソン スキャン) 画像や文書をスキャンするためのソフトウェアです。

### 無線プリントアダプタ「PA-W11G2」をご利用の方へ

Windows 環境で PA-W11G2 のセットアップ後、EPSON Scan が起動できないときは、ネットワーク接続設定が正常に完了していない可能性があります。 そのようなときは、以下の手順でネットワーク接続の設定をしてください。

① [スタート] – [すべてのプログラム] (または [プログラム]) – [EPSON Scan] – [EPSON Scan の設定] の順にクリックします。 ② [スキャナの選択] リストで本製品を選択し、[接続方法] で [ネットワーク接続] をクリックして、[ネットワークスキャナの指定] - [追加] をクリックします。 3 自動的に本製品が検索されたことを確認し、IP アドレスをクリックして [OK] をクリックします。